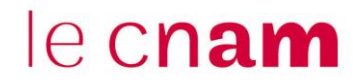

**1. Ajouter une « zone texte et média » colorée depuis son espace de cours Moodle**

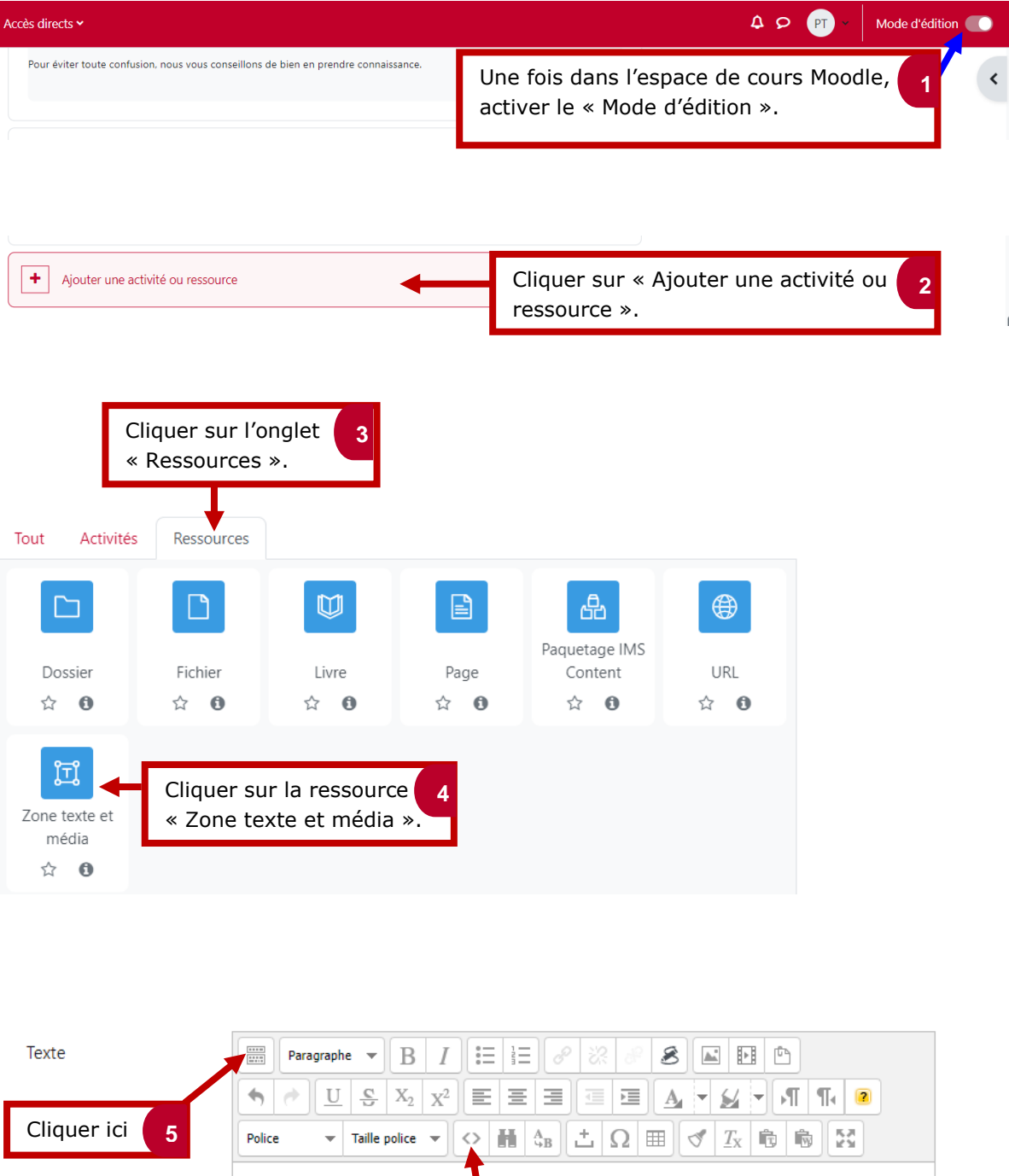

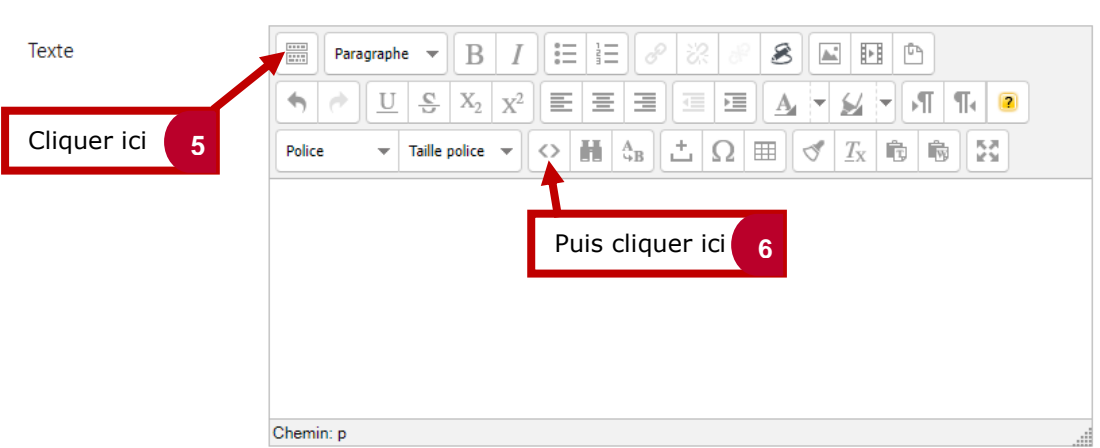

## le cnam

## **Code HTML**

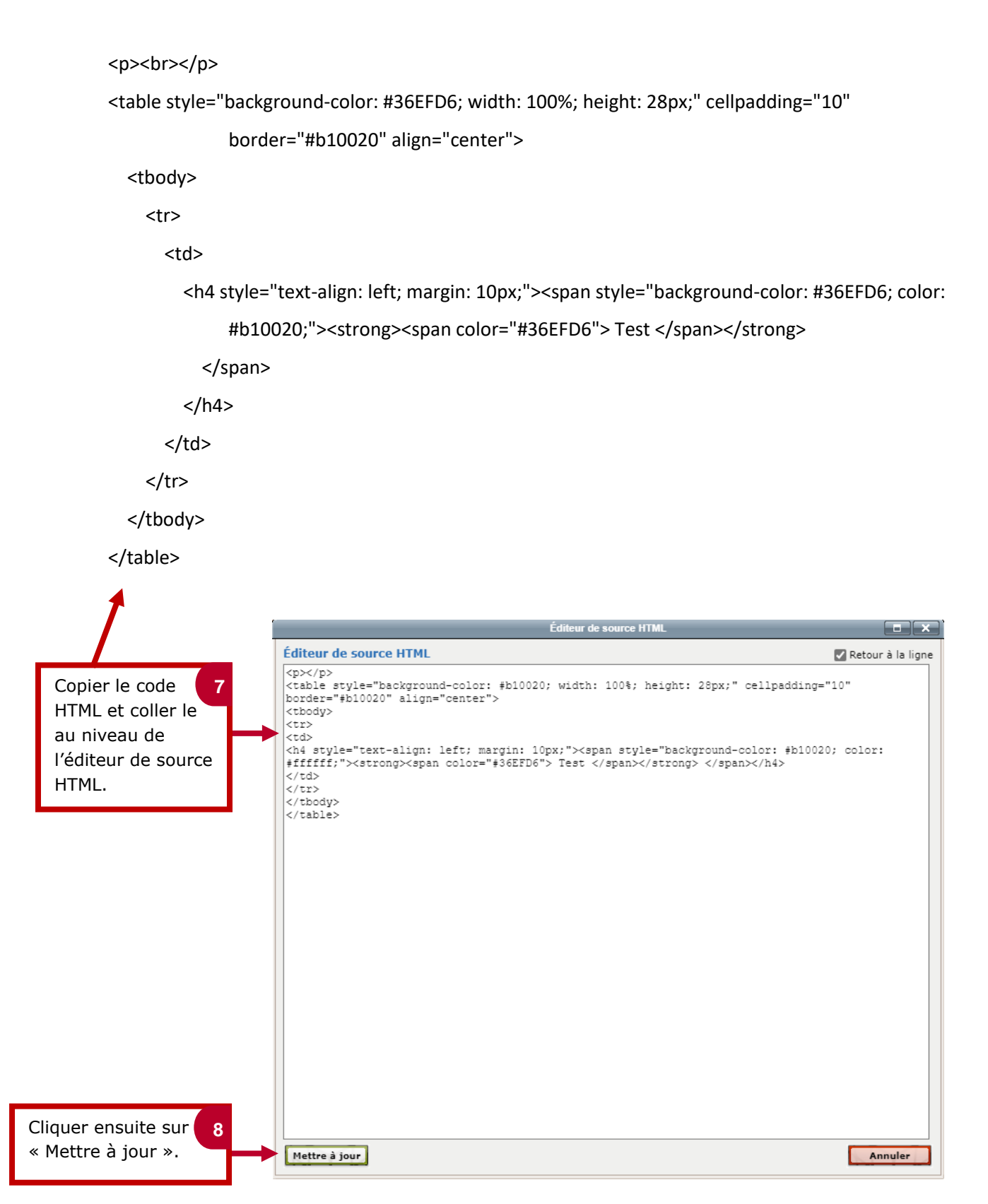

## le cnam

Les couleurs affichés sont en Hexadécimales, vous pouvez trouver ces codes sur différents sites tel que :

- 1. Codes [couleur HTML](https://htmlcolorcodes.com/fr/)
- 2. Taper « couleurs hexadécimales » sur google
- 3. #b10020 = bordeaux du CNAM

Choisir la même couleur pour tous les « background-color ». Cf ci-dessous légende : [Explication du code]

```
<p><br></p>
```
<table style="background-color: #36EFD6[Couleur du fond]; width: 100%; height: 28px;"

cellpadding="10" border="#b10020" align="center">

<tbody>

 $<$ tr $>$ 

<td>

<h4 style="text-align: left; margin: 10px;"><span style="background-color:

#36EFD6[Couleur du fond]; color: #b10020; [Couleur du texte]"><strong><span

color="#36EFD6">Test[Ecrire le texte ici] </span></strong>

</span>

 $<$ /h4>

 $<$ /td>

 $<$ /tr>

</tbody>

</table>

Cocher la case si vous souhaitez cacher le titre des colonnes aux étudiants. C'est important de le faire lorsque vous ne mettez pas en place un « Tableau » avec des colonnes thématiques.

Ī

## **2. Visualiser le rendu final**

La « zone texte et média » créée apparaît directement sur votre espace de cours.

En activant le mode édition, vous pouvez la déplacer et la positionner à l'endroit souhaité sur votre espace de cours.

 $\blacktriangleright$  Envoyer une notification de modification de contenu  $\blacklozenge$ 

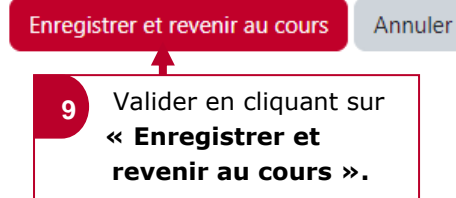

Partie 2 : étude de cas (travail de groupe à r Vous trouverez ci-dessous une étude de cas à réaliser e os mail) pour permettre à votre forr<br>Ierci de le retourner via le "dépôt de